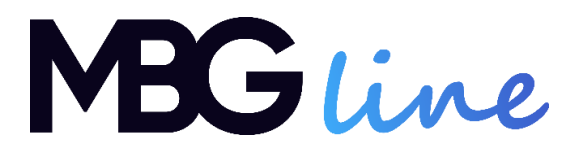

## **Používateľská príručka**

## IP kamera

## **MBG500DPB**

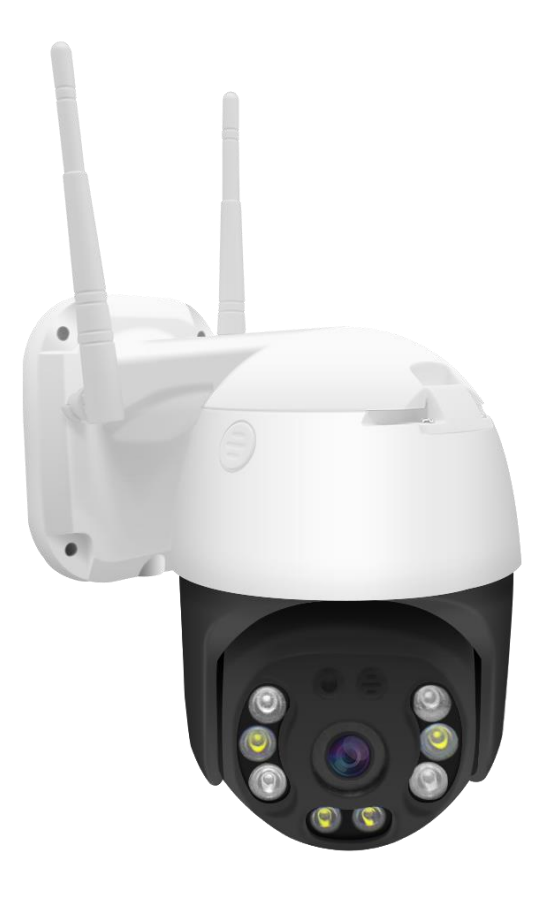

# Obsah

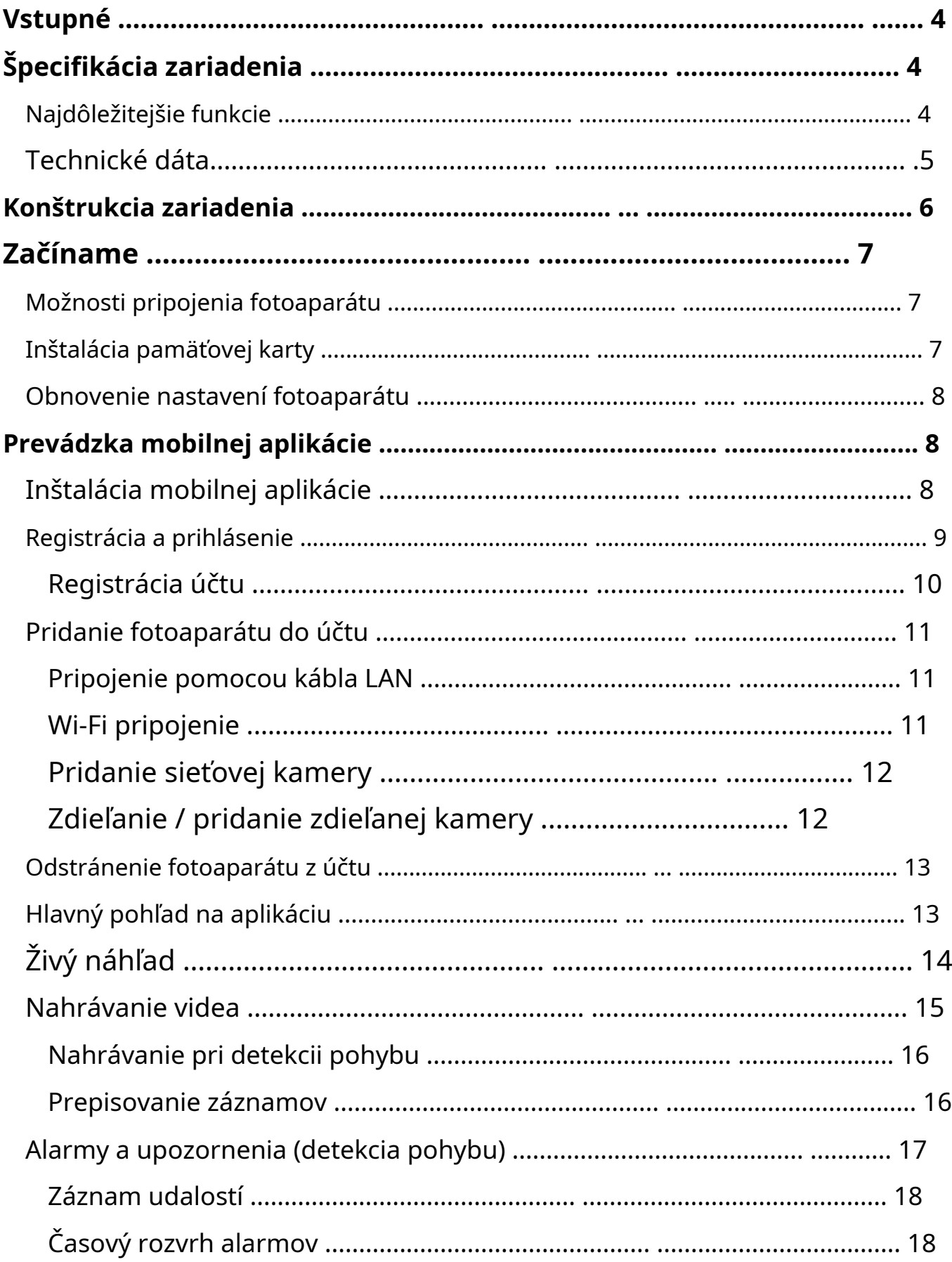

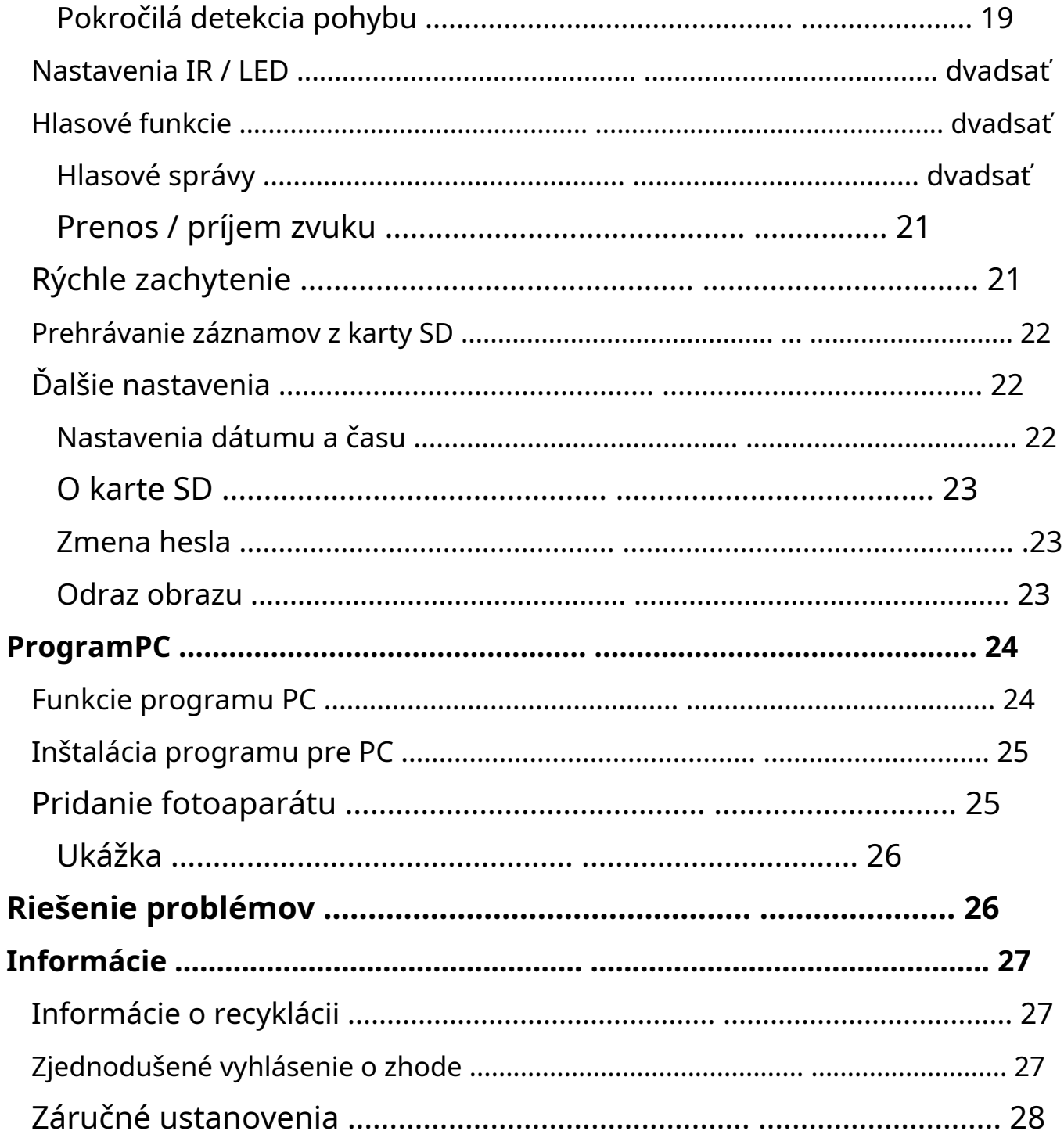

## <span id="page-3-0"></span>**Vstupné**

Ďakujeme, že ste si kúpili IP kameru MBG500DPB. Kamera je navrhnutá pre externé monitorovanie, ponúka funkciu záznamu na pamäťovú kartu, funkciu detekcie pohybu s upozornením na poplach používateľovi, obojsmernú hlasovú komunikáciu, ako aj diaľkové živé sledovanie a prístup k nahraným súborom.

Fotoaparát vyžaduje pripojenie k smerovaču (káblovému alebo bezdrôtovému). Zariadenie vám umožňuje zdieľať video stream cez internet, čo umožňuje diaľkové živé sledovanie.

<span id="page-3-1"></span>**Pred použitím fotoaparátu si prosím pozorne prečítajte návod!**

# **Špecifikácia zariadenia**

## <span id="page-3-2"></span>**Kľúčové vlastnosti**

Rozlíšenie videa 5MPIX, Obojsmerná hlasová komunikácia, Vyhradená aplikácia mobilný a počítačový program, Nahrávanie na kartu microSD: Funkcia detekcie pohybu nepretržité alebo po detekcii pohybu, a alarmu, Podpora pamäťových kariet až do 128 GB, Osvetlenie pomocou LED hlavy). Nahrávanie v slučke

diód a infračervených diód, Funkcia PTZ (diaľkové otáčanie

## <span id="page-4-0"></span>**Technické dáta**

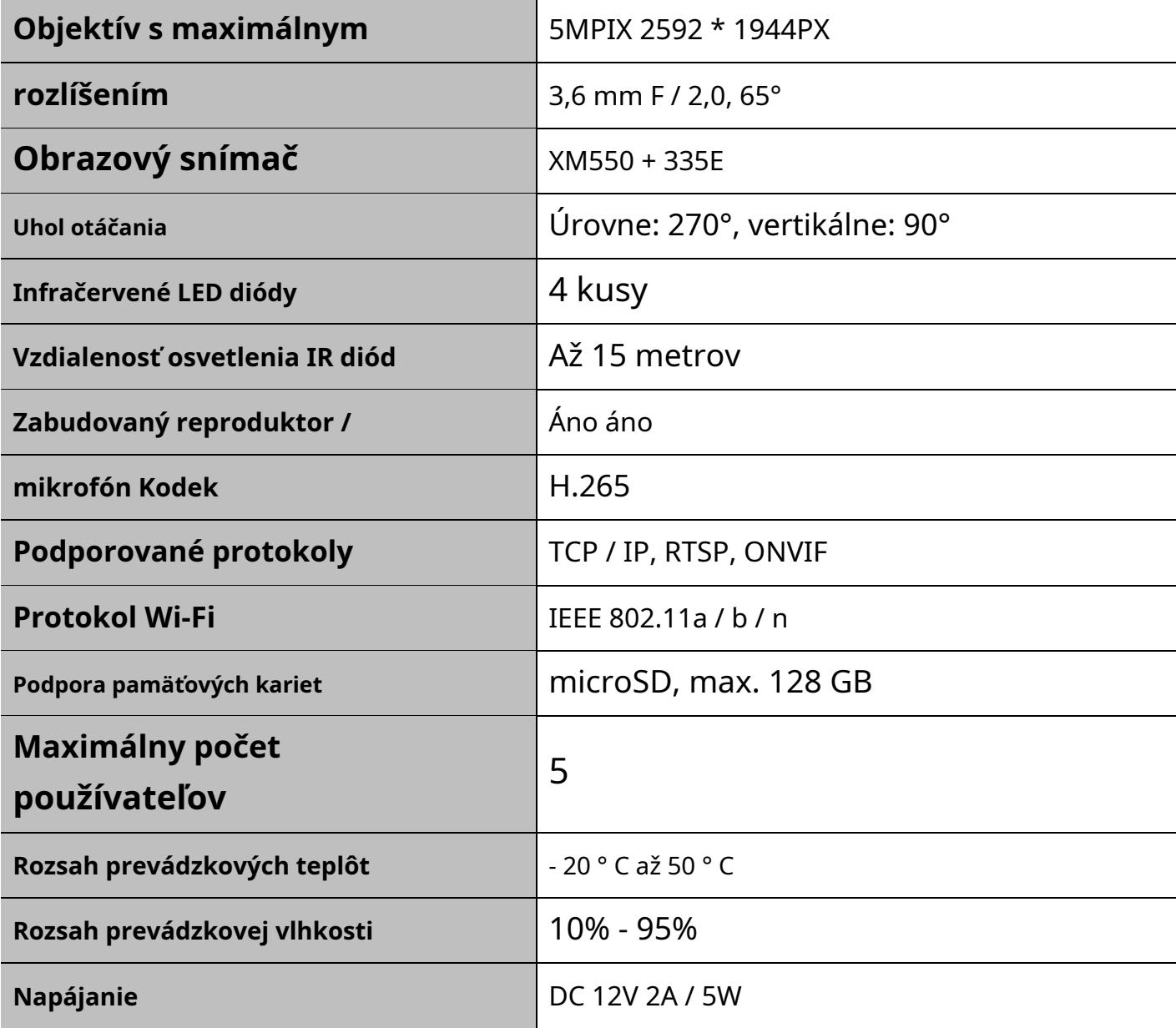

## <span id="page-5-0"></span>**Konštrukcia zariadenia**

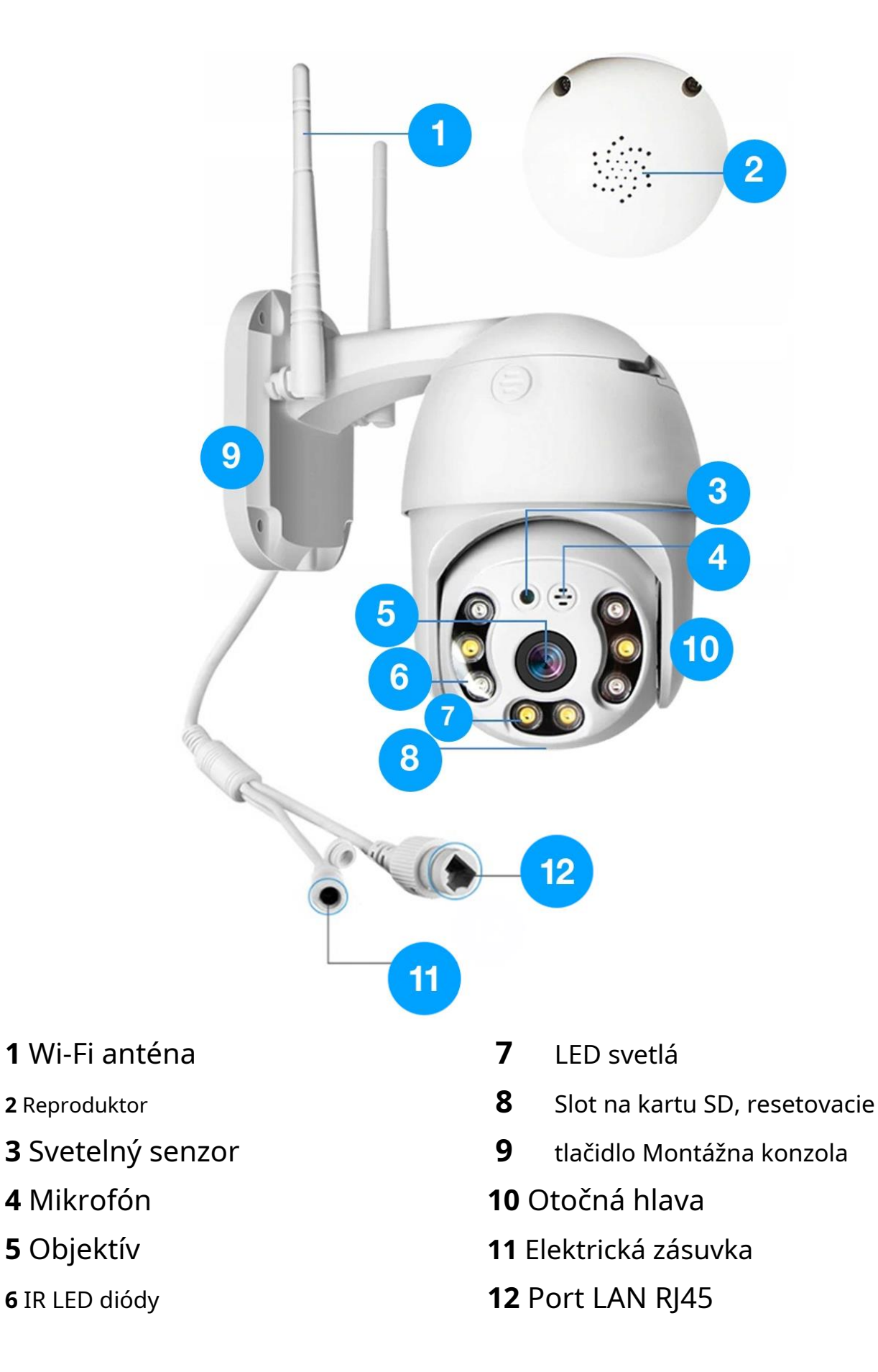

# <span id="page-6-0"></span>**Začíname**

#### <span id="page-6-1"></span>**Možnosti pripojenia fotoaparátu**

Kameru je možné ovládať (zobrazovať ukážky, pristupovať k nastaveniam) pomocou:

počítačový program,

mobilná aplikácia.

Odporúča sa začať pracovať s kamerou z úrovne mobilnej aplikácie umožňuje rýchlu a pohodlnú konfiguráciu kamery.

Kroky na pripojenie k fotoaparátu nájdete v kapitolách *Podpora* mobilných aplikácií a ProgramPC.

#### <span id="page-6-2"></span>**Inštalácia pamäťovej karty**

Aby mohol fotoaparát nahrávať video a fotografie, je potrebné nainštalovať pamäťovú kartu vo formáte microSD. Zariadenie podporuje karty s maximálnou veľkosťou 128 GB.

Ak chcete kartu vložiť do fotoaparátu, otvorte gumovú zástrčku na hlave fotoaparátu. Vložte kartu do slotu, kým nezacvakne na svojom mieste. Kartu by malo byť možné vložiť bez veľkého odporu.

#### <span id="page-7-0"></span>**Obnovte nastavenia fotoaparátu**

Ak je činnosť fotoaparátu nepredvídateľná a v prípade neočakávaných chýb, resetujte nastavenia fotoaparátu stlačením tlačidla RESET. Toto tlačidlo sa nachádza vedľa otvoru na kartu SD pod gumovou zástrčkou. Ak chcete obnoviť predvolené nastavenia fotoaparátu, podržte tlačidlo 10 sekúnd, kým sa neozve správa. Počkajte 30 sekúnd, kým sa fotoaparát reštartuje s výrobnými nastaveniami.

## <span id="page-7-1"></span>**Podpora mobilných aplikácií**

## <span id="page-7-2"></span>**Inštalácia mobilnej aplikácie**

Názov mobilnej aplikácie je **ICViz**.

Ak si chcete aplikáciu nainštalovať, nájdite ju v obchode Google Play (pre zariadenia s Androidom) alebo App Store (pre zariadenia s iOS).

Aplikáciu si môžete rýchlo stiahnuť naskenovaním príslušného QR kódu:

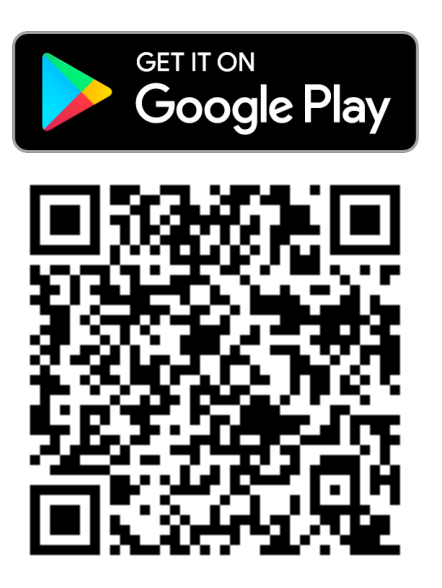

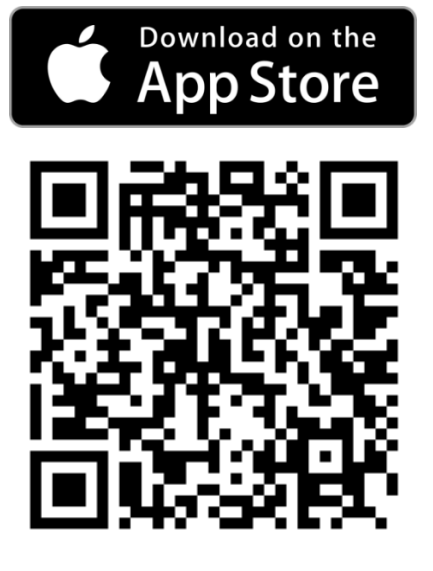

#### <span id="page-8-0"></span>**Registrácia a prihlásenie**

#### Po spustení aplikácia zobrazí prihlasovaciu / registračnú obrazovku:

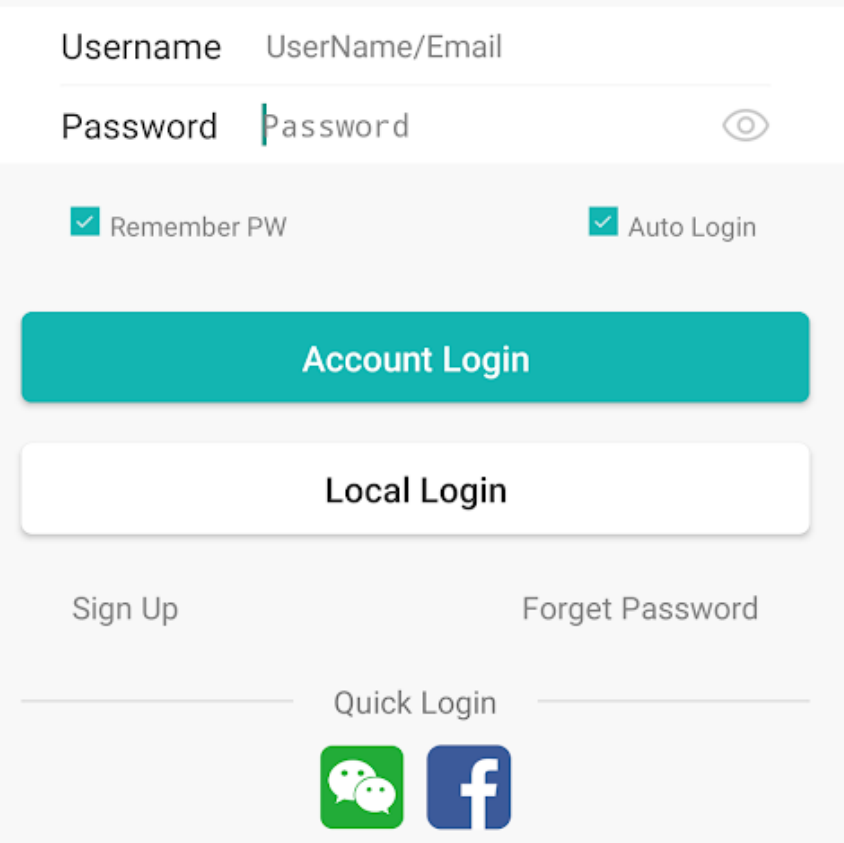

Existujú tri možnosti prihlásenia sa do aplikácie:

Miestne prihlásenie - kamera sa uloží do aplikácie na dané mobilné zariadenie, prihlásenie na inom zariadení alebo po preinštalovaní aplikácie bude vyžadovať opätovné pridanie kamery,

Prihlásenie pomocou účtu ICSee - kamera bude priradená k účtu, prihlásenie sa do účtu na akomkoľvek zariadení umožní prístup ku kamere,

Prihlásenie pomocou Facebooku / WeChat - ako je uvedené vyššie, nebudete musieť registrovať nový účet.

Odporúčame vytvoriť si účet ICSee.

### <span id="page-9-0"></span>**Registrácia účtu**

Ak si chcete vytvoriť účet ICSee, klepnite na tlačidlo Prihlásiť Se. Zobrazí sa registračná obrazovka:

```
Username 4-32 characters.numbers
Password 8-32 digit with the combination of cha\circledcircConfirm Password Input password again
                                                      ⊙
                 F-Mail
                                               Get Code
Used for reset password when you forget
                        Sign Up
  I have read and agreed to the registration service agreement
```
V teréne Používateľské meno zadajte svoje užívateľské meno a vytvorte si heslo pre svoj účet a zadajte ho do dvoch polí (Heslo, Potvrďte heslo). Heslo musí mať 8 až 32 znakov a môže obsahovať iba písmená a číslice.

Do poľa zadajte e -mailovú adresu E-mail a dotknite sa tlačidla Získať kód. Na zadanú adresu bude odoslaná správa s aktivačným kódom. Zadajte kód do rovnakého poľa a potvrďte tlačidlomPrihlásiť Se.

Účet bude vytvorený a údaje budú zadané do prihlasovacích polí. Prihláste sa pomocou účtu, ktorý ste si vytvorili.

#### <span id="page-10-0"></span>**Pridanie kamery do vášho účtu**

Kamera vám umožňuje pripojiť sa k routeru káblovým spôsobom (pomocou kábla RJ45) alebo bezdrôtovo (prostredníctvom Wi-Fi). Prvé spojenie je možné vykonať jedným z týchto dvoch spôsobov. V prípade káblového pripojenia je možné neskôr v nastaveniach fotoaparátu nakonfigurovať prácu s Wi-Fi.

## <span id="page-10-1"></span>**Pripojenie cez LAN kábel**

Ak chcete pridať kameru pripojenú k smerovaču pomocou kábla RJ45:

1. Uistite sa, že je smartphone pripojený k rovnakej sieti ako fotoaparát,

2. Dotknite sa ikony plus a potom sa dotknite nápisu Viac v pravom hornom rohu,

3. Dotknite sa tlačidla Pridajte zariadenie do tej istej siete WLAN. Kamera by sa mala nájsť. Dotykom na jeho názov ho pridáte do aplikácie.

## <span id="page-10-2"></span>**Wi-Fi pripojenie**

Ak chcete začať pracovať s kamerou pripojením k sieti Wi-Fi, pred pridaním kamery k účtu sa uistite, že je mobilné zariadenie pripojené k sieti (smerovaču), ku ktorej sa má kamera pripojiť. Sieť Wi-Fi by mala byť vysielaná v pásme 2,4 GHz (nie 5 GHz).

Postup pridania kamery do účtu:

- 1. Umiestnite kameru blízko smerovača a pripojte ju k zdroju napájania.
- 2. Spustite aplikáciu ICSee a prihláste sa do svojho účtu.
- 3. Klepnite na ikonu "+" a potom Nastaviť moje zariadenie na Wi-Fi. Dotknite sa tlačidla Ďalši krok.
- 4. Zobrazí sa názov siete. Zadajte heslo pre sieť Wi-Fi a klepnite naPotvrdiť.
- 5. Aplikácia začne postup pripojenia kamery k sieti. Po chvíli

kamera by sa mala pripojiť k sieti Wi-Fi.

- 6. Budete vyzvaní na vytvorenie hesla pre kameru. Do dvoch polí zadajte heslo a klepnite na Potvrdiť.
- 7. Vytvorte názov fotoaparátu a klepnite na Potvrdiť.
- 8. Fotoaparát bude pridaný, zadajte ľubovoľný názov fotoaparátu a potvrďte.

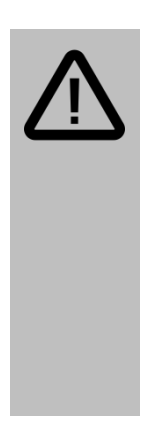

#### **Pozor:**

Ak sa aplikácia nemôže pripojiť k sieti, uistite sa, že je k rovnakej sieti pripojený aj váš smartphone / tablet. Ak je to stále neúspešné, resetujte fotoaparát podržaním tlačidla RESET umiestneného na kupole kamery približne na 10 sekúnd, kým sa neozve správa. Fotoaparát a telefón umiestnite blízko smerovača.

## <span id="page-11-0"></span>**Pridanie sieťovej kamery**

Ak chcete do aplikácie pridať kameru, ktorá už bola pripojená k rovnakej Wi-Fi sieti (káblovej alebo bez), postupujte rovnako ako v prípade hľadania kamery pripojenej pomocou LAN kábla (popis na predchádzajúcej strane).

## <span id="page-11-1"></span>**Zdieľať / pridať zdieľanú kameru**

Táto funkcia vám umožňuje pridať kameru k aplikácii, ktorá má prístup na internet, ale je pripojená k inej sieti (vzdialený prístup).

Je možné zdieľať QR kód kamery pridanej do aplikácie, aby k nej mohol iný používateľ rýchlo pristupovať.

Ak chcete zdieľať QR kód, prejdite na položku Nastavenia fotoaparátu (klepnite na ikonu ozubeného kolieska) a potom vyberte možnosť O zariadení.

Aby mohol používateľ pridať kameru, ktorá je už pripojená k sieti Wi-Fi, mal by:

1. V aplikácii sa dotknite ikony "+",

2. Dotknite sa tlačidla Pridajte zdieľané zariadenie,

3. Dotknite sa tlačidla Naskenujte QR kód zariadenia, naskenujte zdieľaný QR kód a potvrďte.

### <span id="page-12-0"></span>**Odstránenie kamery z účtu**

Ak chcete odstrániť kameru zo zoznamu, podržte prst na jej miniatúre a vyberte možnosť Vymazať. Potvrďte tlačidlomPotvrdiť.

#### <span id="page-12-1"></span>**Hlavný pohľad na aplikáciu**

Po pridaní fotoaparátu sa fotoaparát zobrazí na karte Zariadenie Mala by sa zobraziť miniatúra ukážky z fotoaparátu:

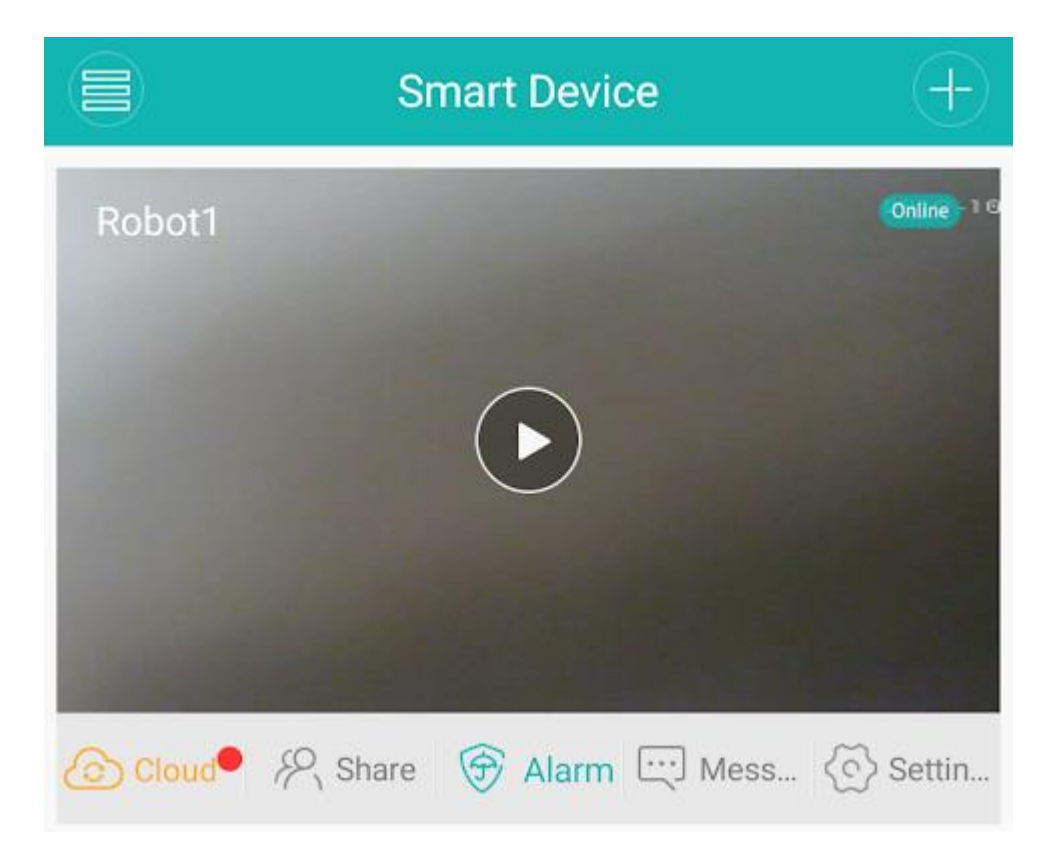

V pravom rohu je zobrazený stav kamery: online - pripojený, offline nepripojený.

## <span id="page-13-0"></span>**Živý náhľad**

Po klepnutí na tlačidlo prehrávania sa zobrazí živé zobrazenie:

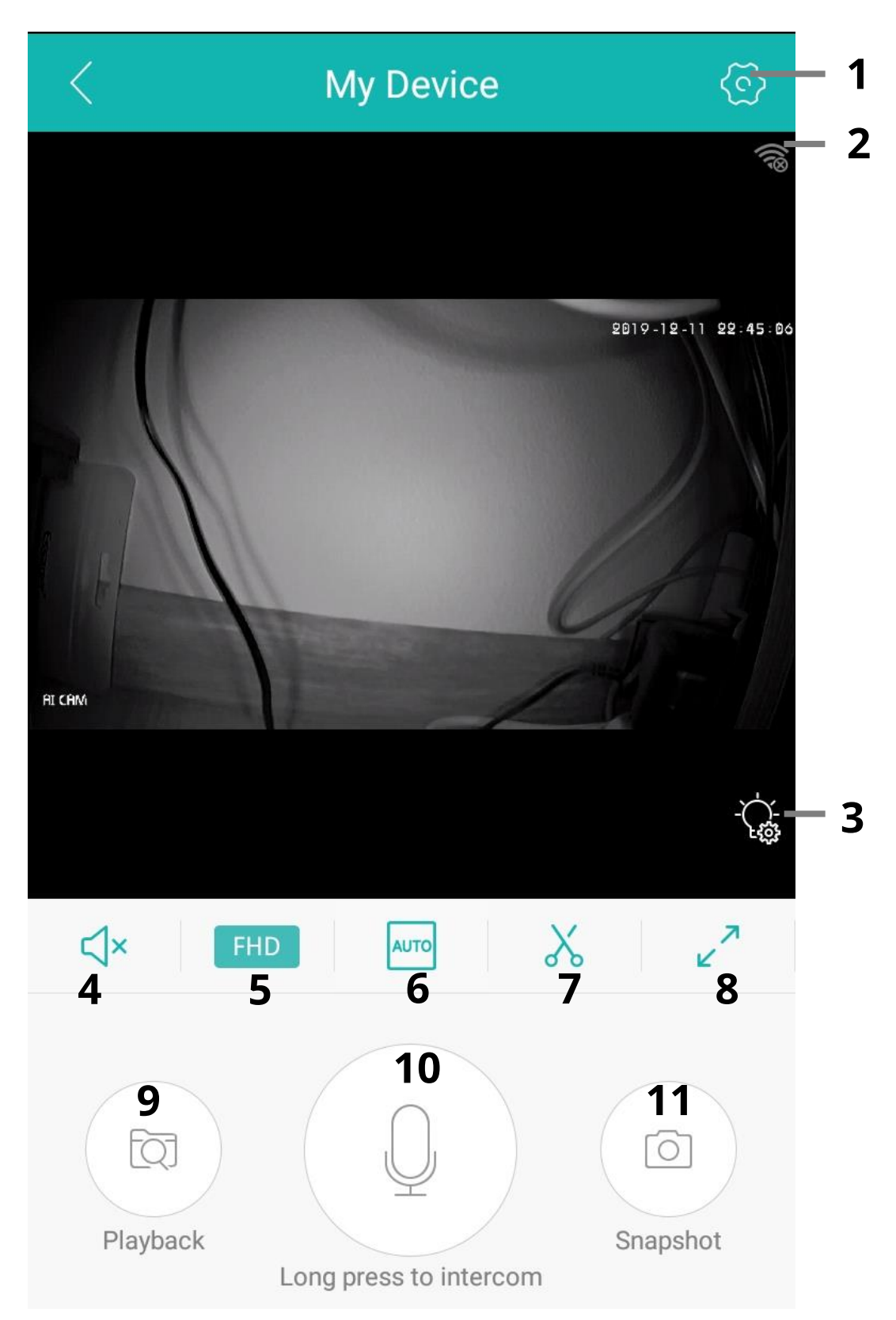

#### **Vysvetlenie ikon:**

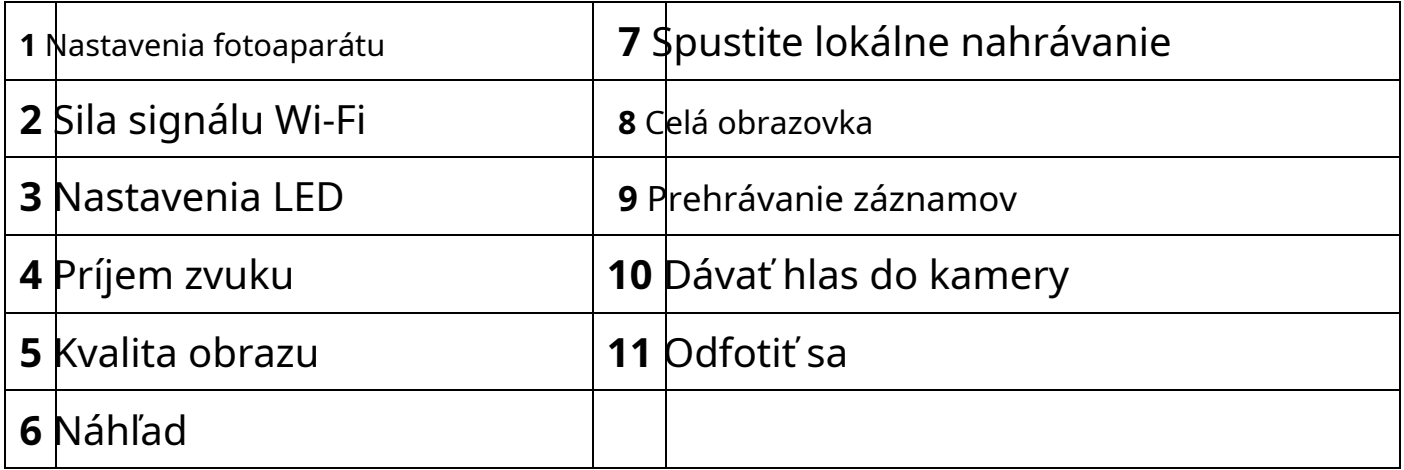

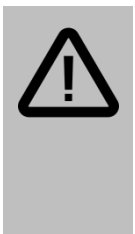

#### **Pozor:**

Nahrávky a fotografie nasnímané pomocou ovládacích prvkov počas obrazovky ukážky sa neukladajú na pamäťovú kartu fotoaparátu, ale do pamäte telefónu a sú k dispozícii na karte Foto v dolnom menu aplikácie.

## <span id="page-14-0"></span>**Nahrávanie videa**

## Po vložení do slotu na pamäťovú kartu bude fotoaparát schopný nahrávať na pamäťovú kartu.

Ak chcete spustiť nepretržité nahrávanie, prejdite na nastavenia fotoaparátu (klepnite na ikonu

ozubeného kolieska) a potom vyberte možnosť Rozšírené nastavenie a nakonfigurovať

#### vhodné nastavenia:

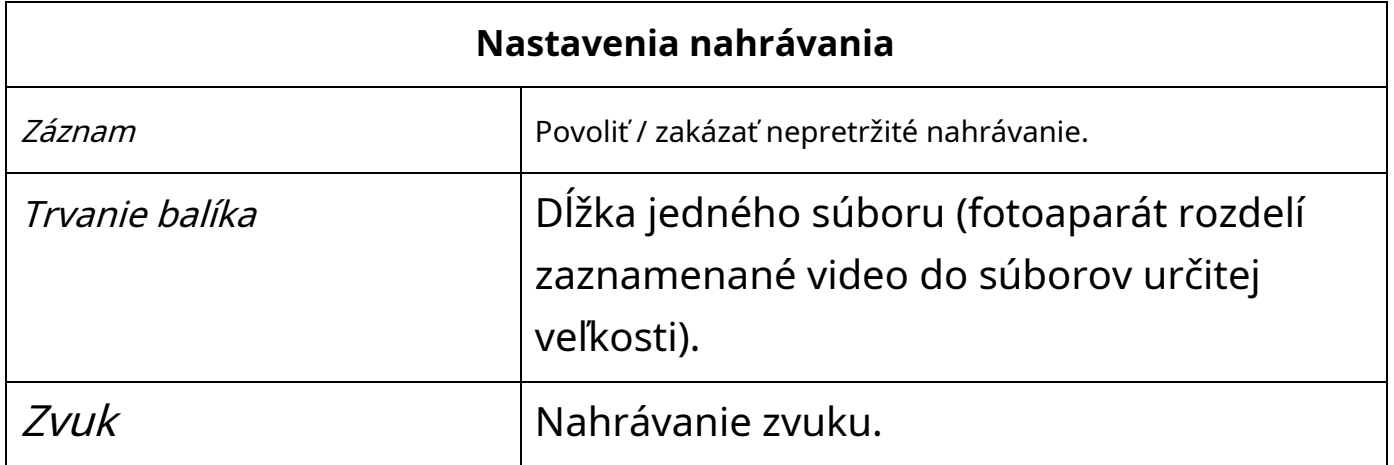

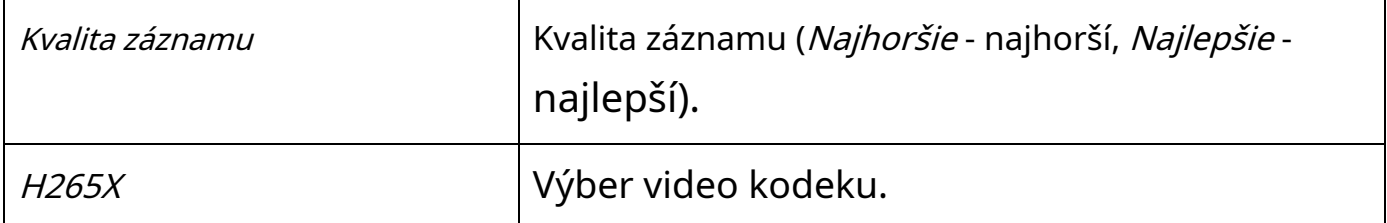

#### <span id="page-15-0"></span>**Nahrávanie pri detekcii pohybu**

Kamera má tiež funkciu záznamu video materiálu po detekcii pohybu. Toto je oddelená možnosť od funkcie nepretržitého nahrávania (záznam sa bude vykonávať súbežne).

Ak chcete povoliť funkciu nahrávania detekcie pohybu, prejdite na nastavenia kamery (klepnite na ikonu ozubeného kolieska) a potom vyberte možnosť Alarm a zapnite detekciu pohybu (Alarm) a potom do poľa Alarm vyberte možnosť Nasnímajte video.

Zostávajúce alarmujúce možnosti po detekcii pohybu sú popísané ďalej v tejto príručke.

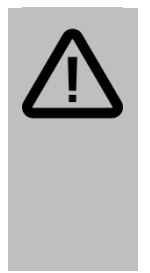

#### **Pozor:**

Nastavenia alarmu sú k dispozícii iba vtedy, ak sa používateľ prihlásil do aplikácie prostredníctvom účtu ICSee. Prečítajte si o vytváraní účtov v sekcii Podpora mobilných aplikácií → Registrácia a prihlásenie.

#### <span id="page-15-1"></span>**Prepisovanie nahrávok**

Keď je pamäťová karta plná, videokamera môže prepísať najstaršie záznamy na najnovšie. Je tiež možné, že fotoaparát zastaví nahrávanie, keď je karta plná.

Ak chcete zmeniť funkciu, prejdite na nastavenia fotoaparátu (klepnite na ikonu ozubeného kolieska) a potom vyberte možnosť Správa úložiska a vyberte príslušnú možnosť: Prestaň - fotoaparát zastaví nahrávanie, keď je karta plná, Prepísať- je aktivovaná funkcia slučky.

### <span id="page-16-0"></span>**Alarmy a upozornenia (detekcia pohybu)**

Kamera môže používateľa upozorniť na detekciu pohybu. Dostupné možnosti upozornení sú odosielanie upozornení push do aplikácie a prehrávanie zvuku sirény kamerou. Fotoaparát je vybavený aj funkciami záznamu a fotografovania na kartu SD po detekcii pohybu.

Ak chcete konfigurovať nastavenia budíka, prejdite na nastavenia fotoaparátu (klepnite na ikonu ozubeného kolieska) a potom vyberte možnosť Pohybový alarm. Možnosti sú tieto:

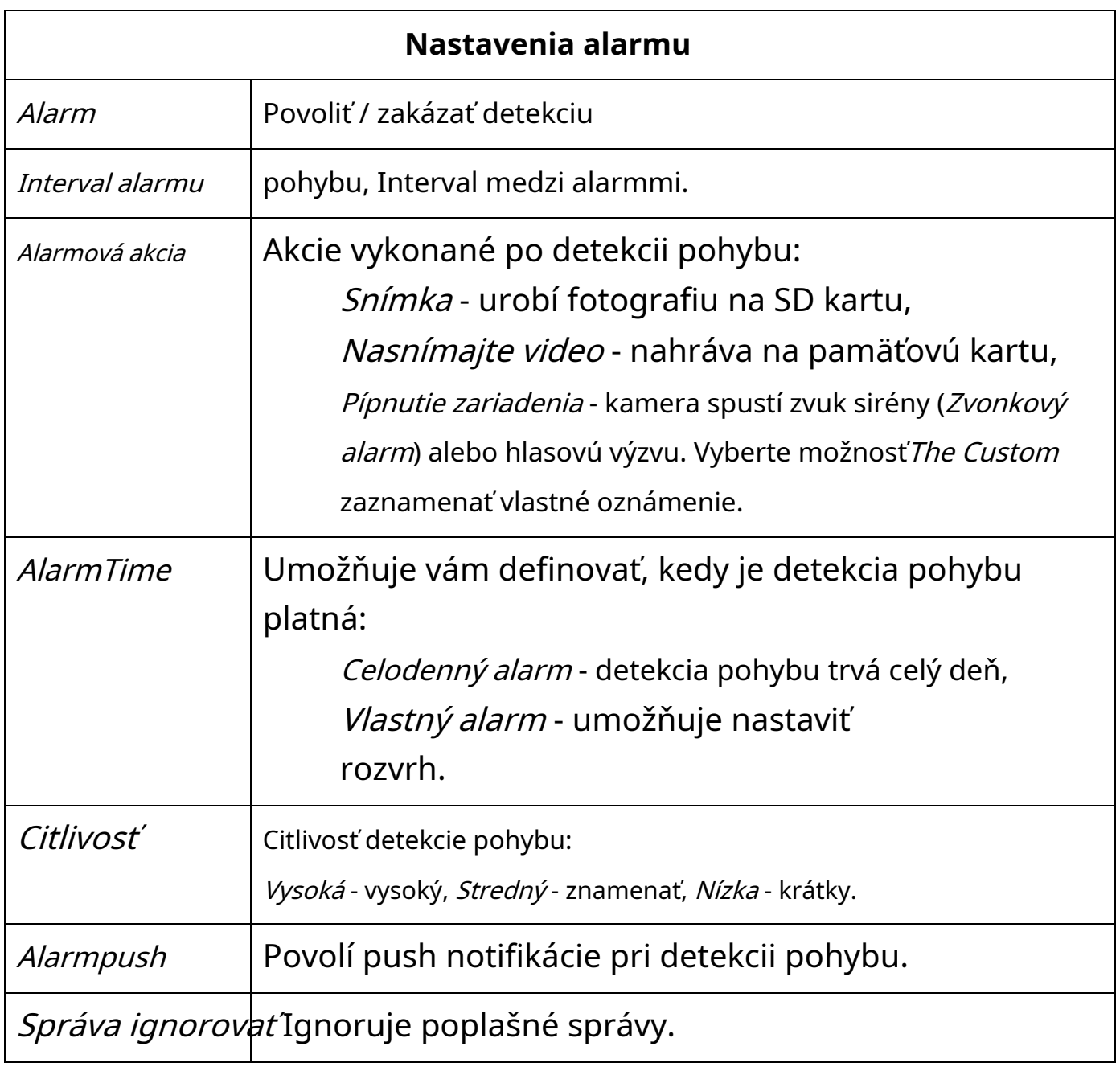

Inteligentný Bdelosť

#### Pokročilé nastavenia detekcie pohybu

### **Pozor:**

Nastavenia alarmu sú k dispozícii iba vtedy, ak sa používateľ prihlásil do aplikácie prostredníctvom účtu ICSee. Prečítajte si o vytváraní účtov v sekcii Podpora mobilných aplikácií → Registrácia a prihlásenie.

## <span id="page-17-0"></span>**Záznam udalostí**

Do denníka udalostí alarmu sa dostanete klepnutím na Správa miniatúra ukážky v zozname.

## <span id="page-17-1"></span>**Rozpis alarmov**

Užívateľ môže definovať trvanie funkcií detekcie pohybu a alarmu (napr. Aby boli platné iba v noci alebo keď ste mimo domova).

Ak chcete nastaviť čas budíka, prejdite na položku Nastavenia fotoaparátu (klepnite na ikonu ozubeného kolieska) a potom vyberte možnosť Pohybový alarm.

Dotknite sa možnosti *Čas budíka*. Možnosť Celodenný alarm znamená, že funkcia detekcie pohybu je vždy v prevádzke. Začiarknite možnosť CustomAlarmpre zobrazenie nastavení rozvrhu.

Zobrazí sa 5 období, ktoré je možné voľne nakonfigurovať z hľadiska trvania a dní v týždni.

Po dotyku ľubovoľnej položky vyberte možnosť Otvorenézahrnúť obdobie. V teréneTýždeň je možné definovať dni v týždni, kedy má byť alarm platný. Po dokončení konfigurácie sa dotknite tlačidla Uložiť v pravom hornom rohu uložte zmeny.

## <span id="page-18-0"></span>**Pokročilá detekcia pohybu**

Kamera ponúka aj komplexné funkcie detekcie pohybu, ako napríklad: detekcia ľudskej siluety alebo detekcia objektu prekračujúceho stanovený limit. Tieto nastavenia sú určené pre pokročilých používateľov.

Ak chcete získať prístup k rozšíreným nastaveniam detekcie pohybu, vyberte možnosť *Inteligentná ostražitosť* v nastaveniach alarmu.

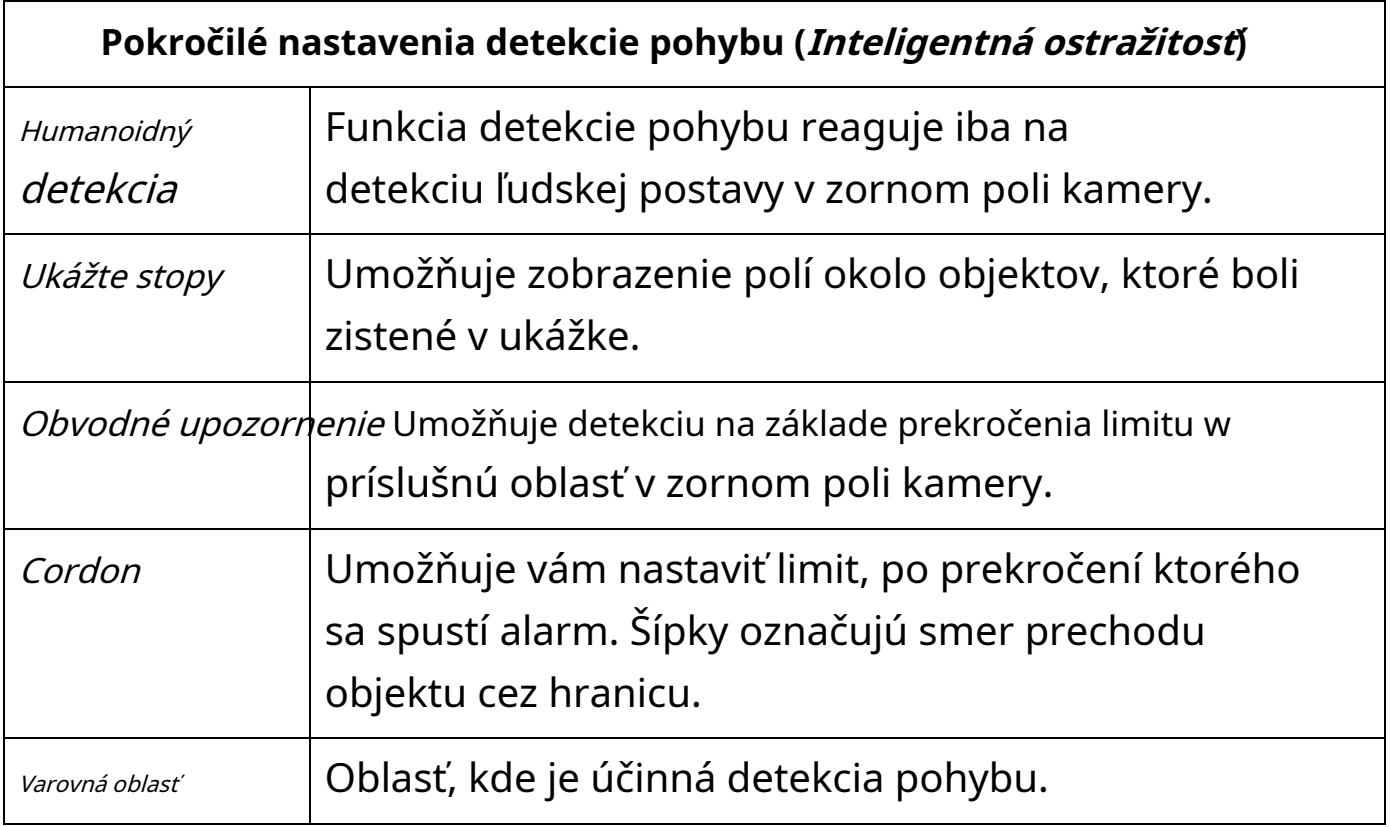

## <span id="page-19-0"></span>**Nastavenia IR / LED**

Klepnutím na ikonu žiarovky pod živým náhľadom kamery získate prístup k nastaveniam LED / IR.

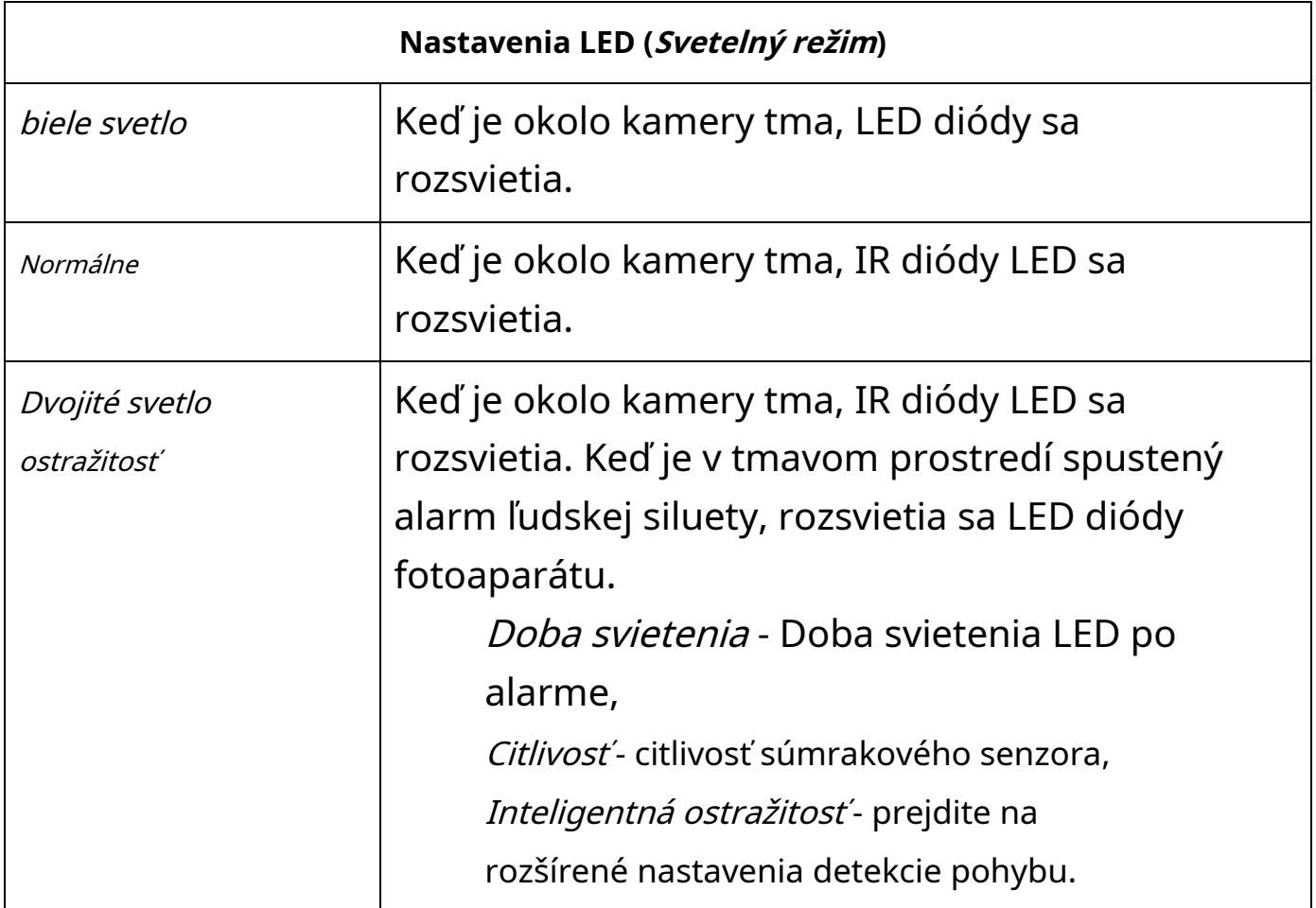

## <span id="page-19-1"></span>**Hlasové funkcie**

## <span id="page-19-2"></span>**Hlasové výzvy**

Fotoaparát v predvolenom nastavení prehráva hlasové správy, aby vás informoval napríklad o stave pripojenia.

Ak chcete zapnúť / vypnúť hlasové výzvy, prejdite na nastavenia fotoaparátu (klepnite na ikonu ozubeného kolieska) a potom vyberte možnosť Základné nastavenie a zapnite alebo vypnite možnosť Tón (hlasové správy).

## <span id="page-20-0"></span>**Vysielať / prijímať zvuk**

Kamera vďaka vstavanému reproduktoru a mikrofónu umožňuje obojsmernú hlasovú komunikáciu.

Ak chcete počúvať zvuk zachytený mikrofónom fotoaparátu (alebo zakázať príjem), klepnite na ikonu reproduktora na obrazovke živého náhľadu.

Ak chcete do kamery prenášať zvuk, podržte ikonu mikrofónu na obrazovke s ukážkou a povedzte otázku o mikrofóne mobilného zariadenia.

Ak chcete zmeniť hlasitosť reproduktora, prejdite na nastavenia fotoaparátu (klepnite na ikonu ozubeného kolieska) a potom vyberte možnosť Základné nastavenie a zmeňte hodnotu možnosti Hlasitosť reproduktora.

## <span id="page-20-1"></span>**Rýchle zachytenie**

Režim živého náhľadu vám umožňuje rýchlo nahrať fragment video streamu alebo urobiť snímku obrazovky (fotografiu) a uložiť ho do lokálnej pamäte mobilného zariadenia.

Ak chcete nahrávať, klepnutím na ikonu nožníc spustíte nahrávanie a ďalším klepnutím zastavíte.

Ak chcete nasnímať fotografiu, klepnite na ikonu Fotoaparát (Snímka).

Takto pripravené materiály budú uložené do lokálnej pamäte, prístup k nim je možný po prepnutí na záložku Mobilné úložisko.

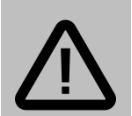

#### **Pozor:**

Funkcia rýchleho snímania počas prezerania ukážok je oddelená od záznamu videa na pamäťovú kartu fotoaparátu.

Funkcia rýchleho snímania neukladá materiál na pamäťovú kartu, ale do pamäte mobilného zariadenia.

#### <span id="page-21-0"></span>**Prehrávanie záznamov z karty SD**

K záznamom uloženým na pamäťovej karte sa dostanete stlačením ikony Prehrávanie na obrazovke náhľadu.

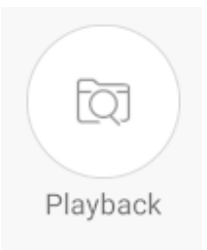

Vyberte možnosť Video (videonahrávky) alebo Fotografie (fotografie). Možnosť Cloudová služba nie je k dispozícii.

Keď vyberiete prehrávanie zaznamenaných videí, zobrazí sa zobrazenie časovej osi. Ak chcete prehrať obsah z určitého času, umiestnite zvislý červený kurzor na daný bod v geste potiahnutia.

Modrá farba na časovej osi znamená nepretržité nahrávanie na pamäťovú kartu, červená farba znamená nahrávanie poplachu.

Dotykom na tlačidlo dátumu vyberte deň, v ktorom sa majú záznamy zobrazovať.

<span id="page-21-1"></span>Tlačidlo Hod / min umožňuje zmeniť mierku - Hr - hodiny, Min - minút.

## **Ďalšie nastavenia**

#### <span id="page-21-2"></span>**Nastavenia dátumu a času**

Ak chcete nastaviť správny čas pre svoje zariadenie, prejdite na nastavenia fotoaparátu (klepnite na ikonu ozubeného kolieska) a potom vyberte možnosť Všeobecné informácie o zariadení. Dotknite sa oblasti Čas zariadenia a stlačte Potvrdiť- dátum a čas fotoaparátu sa synchronizujú s telefónom.

#### <span id="page-22-0"></span>**Informácie o SD karte**

Ak chcete vo fotoaparáte zobraziť informácie o karte SD, prejdite na nastavenia fotoaparátu (dotknite sa ikony ozubeného kolieska) a potom vyberte Správa úložiska.

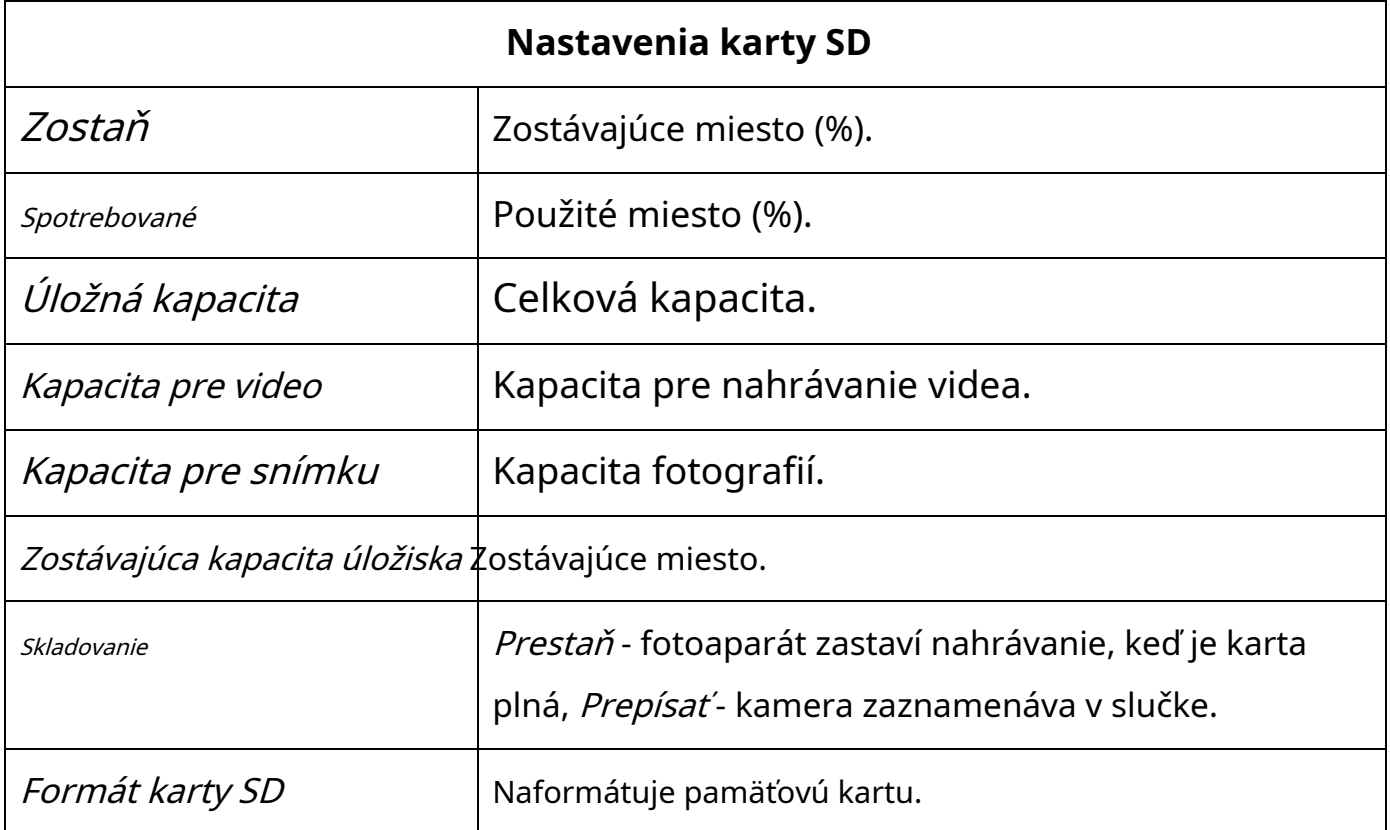

### <span id="page-22-1"></span>**Zmena hesla**

Prejdite na položku Nastavenia fotoaparátu (klepnite na ikonu ozubeného kolieska) a potom vyberte možnosť Správa hesielna zmenu hesla. V teréne Aktuálne heslo zadajte aktuálne heslo a potom do polí Nové heslo a Potvrďte heslo zadajte nové heslo pre kameru. Potvrďte tlačidlom Uložiť.

## <span id="page-22-2"></span>**Odraz obrazu**

Fotoaparát vám umožňuje prevrátiť obrázok vertikálne alebo horizontálne. Ak chcete získať prístup k funkcii Zrkadlenie obrazovky, prejdite na položku Nastavenia fotoaparátu (klepnite na ikonu ozubeného kolieska) a potom vyberte možnosť Základné nastavenie a povoliť alebo zakázať možnosti:

Prevrátiť zľava doprava - horizontálny odraz.

Prevrátiť hore nohami - vertikálny odraz.

# <span id="page-23-0"></span>**ProgramPC**

Program pre PC umožňuje prístup ku kamere pripojenej k rovnakej sieti ako počítač.

Prístup k fotoaparátu je možný aj bez vytvorenia účtu v aplikácii umožňuje však prístup k náhľadu obrazu kamery iba v rovnakej sieti.

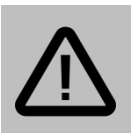

### **Pozor:**

Funkcia rýchleho snímania počas prezerania ukážok je oddelená od záznamu videa na pamäťovú kartu fotoaparátu.

Funkcia rýchleho snímania neukladá materiál na pamäťovú kartu, ale do pamäte mobilného zariadenia.

### <span id="page-23-1"></span>**Programové funkcie PC**

#### ProgramPC **umožňuje to**:

prístup k živému náhľadu (iba v tej istej sieti),

otáčanie hlavy kamery,

prístup k nastaveniam fotoaparátu

pridanie a spoločné zobrazenie pre viacero kamier,

záznam na disk a prehrávanie video materiálu,

prístup k nastaveniam fotoaparátu,

prístup k upozorneniam a alarmom,

prístup k záznamom z pamäťovej karty fotoaparátu.

## ProgramPC **nepovoľuje**:

vzdialený prístup k fotoaparátu.

#### <span id="page-24-0"></span>**Inštalácia programu pre PC**

Ak chcete stiahnuť inštalačný súbor počítača, navštívte:

http://mbgline.pl/OPROGRAMowanie/VMS/

<span id="page-24-1"></span>Po stiahnutí inštalačného súboru ho spustite a nainštalujte program **VMS**.

#### **Pridanie fotoaparátu**

Spustite program. Zobrazí sa prihlasovacie okno. Prihláste sa pomocou predvolených údajov (admin, admin).

Ak chcete do programu pridať kameru:

- 1. Kliknite na možnosť Správca zariadení.
- 2. Sieťová IP adresa kamery sa nájde:

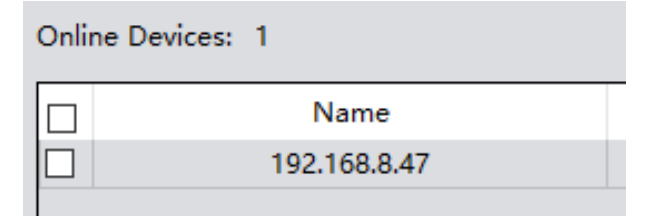

Zvýraznite polohu kamery a kliknite Pridať. Potvrďte tlačidlom Uložiť.

3. Ak sa nachádzate v nižšie uvedenej oblasti, v poli Pripojte sa zobrazia sa informácie

napravo a do poľa zadajte heslo

Nesprávne heslo, je potrebné zadať heslo:

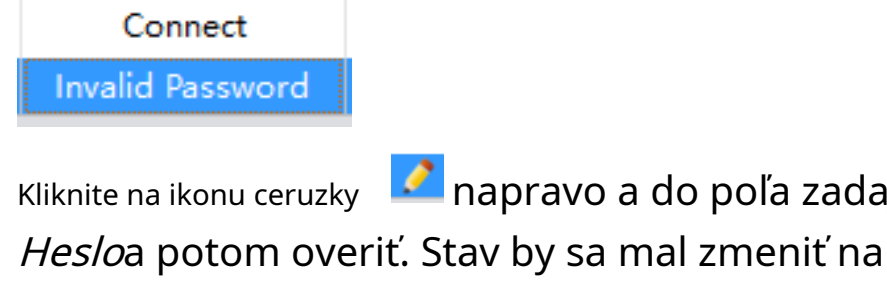

Pripojené.

## <span id="page-25-0"></span>**Ukážka**

Ak chcete začať streamovať obrázok z fotoaparátu, vráťte sa na kartu Domovpotom vyberte možnosť Živý náhľad. Dvakrát kliknite na názov kamery v zozname vpravo. Zobrazí sa živé zobrazenie.

# <span id="page-25-1"></span>**Riešenie problémov**

**Predtým, ako sa obrátite na servis, odporúča sa vykonať príslušné kroky popísané nižšie:**

#### **Kamera nenahráva.**

Skontrolujte, či je na pamäťovej karte voľné miesto. Naformátujte pamäťovú kartu. Skontrolujte, či je povolené nahrávanie na kartu SD.

#### **Kamera detekuje pohyb, keď tam nie je.**

Znížte citlivosť detekcie pohybu. Fotoaparát detekuje také javy, ako je pohyb stromov, pohyb tieňa, zášklby / pohyb objektívu, pohyb kupoly kamery.

#### **Kamera je v aplikácii / programe viditeľná ako offline (bez pripojenia).**

Skontrolujte pripojenie kamery k routeru. Počas pripojenia Wi-Fi udržujte vzdialenosť medzi routerom a kamerou čo najmenšiu. Vzdialené pripojenie k fotoaparátu môže byť náročné, ak je rýchlosť pripojenia príliš nízka.

#### **Zariadenie zamrzne.**

Podržte tlačidlo RESET, kým sa neozve správa.

#### **Kvalita záznamu je nízka.**

Skontrolujte, či je rozlíšenie nastavené na najvyššie. Uistite sa, že na šošovke nie sú šmuhy alebo nie je zamlžená.

## <span id="page-26-0"></span>**Informácie**

### <span id="page-26-1"></span>**Informácie o recyklácii**

Elektrické a elektronické zariadenia obsahujú materiály, súčiastky a látky, ktoré môžu byť nebezpečné pre zdravie a životné prostredie, ak s použitými materiálmi (vyradené elektrické a elektronické zariadenia) nie je správne zaobchádzané.

Elektrické a elektronické zariadenia sú označené symbolom prečiarknutého koša, pozri nižšie. Tento symbol znamená, že elektrické a elektronické zariadenia by nemali byť likvidované spolu s iným domovým odpadom, ale mali by ste ich likvidovať oddelene.

Vo všetkých mestách boli zriadené zberné miesta, kde môžete zadarmo odovzdať elektrické a elektronické zariadenia na recyklačné stanice alebo iné zberné miesta alebo si zariadenia a batérie vyzdvihnúť z domu. Ďalšie informácie nájdete v technickom oddelení mestského úradu.

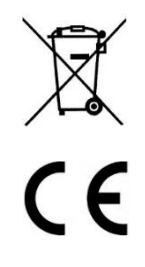

## <span id="page-26-2"></span>**Zjednodušené vyhlásenie o zhode**

Multi Brands Group sp. J., Týmto vyhlasuje, že toto zariadenie je v zhode so základnými požiadavkami a ďalšími príslušnými ustanoveniami smernice 2014/53 / EU. Úplné znenie vyhlásenia o zhode EÚ je k dispozícii na: mbgline.pl/do-pobrania

#### **Dovozca:**

Multi Brands Group sp. J. Ul. Warszewicza 20 30-698 Krakov

## <span id="page-27-0"></span>**Záručné ustanovenia**

Výrobok je krytý **Záruka 24 mesiacov** na spotrebiteľský nákup a **Záruka 12 mesiacov** pri nákupe pre spoločnosť. Záruka sa nevzťahuje na chyby a poškodenia spôsobené chybou užívateľa alebo v dôsledku nesprávneho použitia. Záruka sa tiež nevzťahuje na mechanické poškodenia spôsobené záplavami a vyplývajúce z použitia iného príslušenstva, než je súčasť sady.

Na spotrebný materiál sa nevzťahuje záruka.

Zariadenie je servisované v kancelárii distribútora alebo na mieste, ktoré sám určí. Chybnú prevádzku alebo poškodenie zariadenia je potrebné nahlásiť predajcovi alebo distribútorovi.

E-mailový kontakt na distribútora: **kontakt@mbgline.pl**

Záruka na predaný spotrebný tovar nevylučuje, neobmedzuje ani pozastavuje práva kupujúceho vyplývajúce z nesúladu tovaru so zmluvou.

Údaje o predajcovi / pečiatke spoločnosti:

Model zariadenia: **IP kamera MBG500DPB**

Dátum predaja: